## Register on Supra's website:

- 1. Go to www.supraekey.com
- 2. Click on SupraWeb

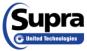

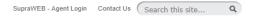

**Click here** 

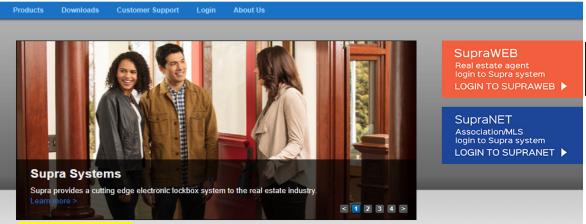

3. Click Register

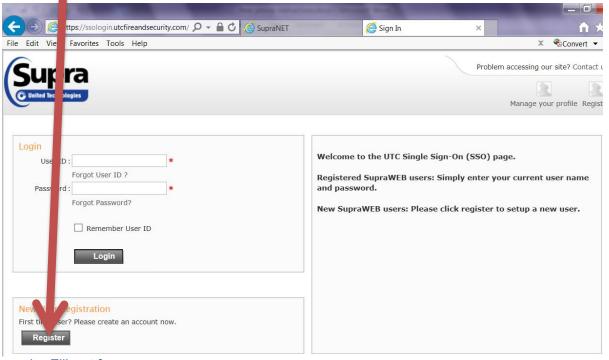

- Fill out form
- 5. Enter key serial number, pin number and choose "FL MLS of Naples, Inc." from the drop down menu.
- 6. Login

In order to put the eKEY application on to a new phone, you will first need to download the application; then enter an authorization code.

You can obtain an authorization code online:

- 1. Go to www.supraekey.com
- 2. If you have not done so already, create a user name/password, then login

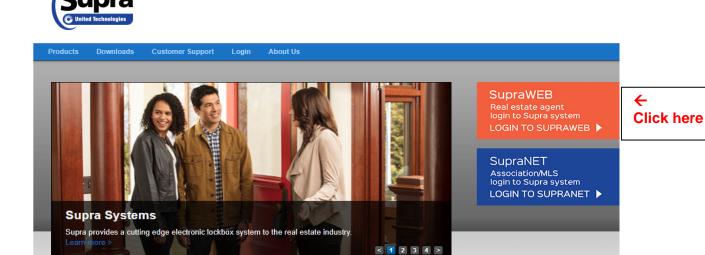

SupraWEB - Agent Login Contact Us Search this site...

3. Under "quick links" on the top left of your screen you will see authorization code

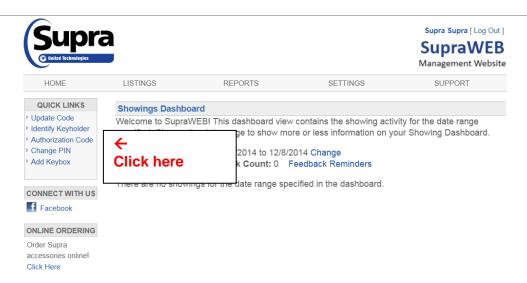

- 4. Click the link "Authorization Code", the code will appear on the screen
- 5. Open the eKEY application on your phone
- 6. Press "Activate eKEY app"
- 7. Press "I already have an Authorization Code"
- 8. Enter the code into your phone
- 9. Acknowledge reading the EULA and the Privacy Notice and agree to the terms to complete the authorization